# Regence

## **Step-by-step Guide: Health Risk Assessment Survey**

*This document is designed to help our agents understand how to submit a Health Risk Assessment (HRA) survey after completing a Medicare Advantage enrollment.*

#### **Background**

HRA survey data contains important health information about our incoming members that can help us deliver a more customized onboarding experience. With advance notice of a member's health conditions, we are better equipped to coordinate with existing care and prepare any necessary changes for their upcoming transition (e.g., medical device exchanges, prescription authorizations, etc.).

#### **Program details**

#### **Administrative payment**

- o One-time \$50 payment to writing agent of an MAPD or MA plan
	- Medigap and PDP plans are not eligible products for HRA
- o Member must remain active for 90 days

#### **Timeline**

- o Upon submission, agents have 48 hours to submit an HRA for an enrollment
- o The survey link will be deactivated after 48 hours

#### **Submission method**

- o HRAs must be submitted through an approved electronic enrollment system such as<br>Regence's electronic enrollment tool
	- Regence's electronic enrollment tool
	- An agency multicarrier enrollment portal that has been approved by Regence
- o HRA submission links will appear in one of two places:
	- Enrollment confirmation page (directly after submitting enrollment)
	- Enrollment summary in the member profile on the enrollment tool (*note: link will only be available from the time the enrollment is submitted until 48 hours have passed*)

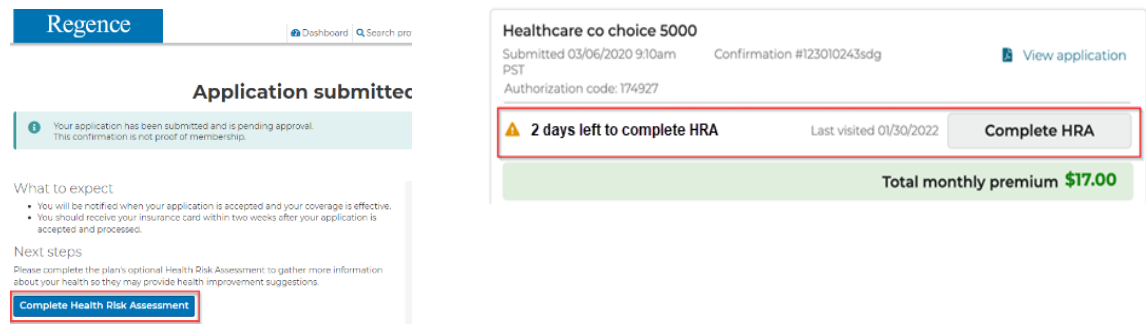

**Please Note**: HRA links do not currently populate on send for signature applications and applications submitted using the agent's personal enrollment link *(PURL).* We plan to add this functionality in 2024, but there are existing processes that need to be updated prior to enabling this process for members.

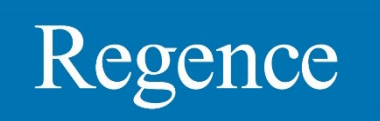

### **HRA reporting Detailed reporting is in the Dashboard:**

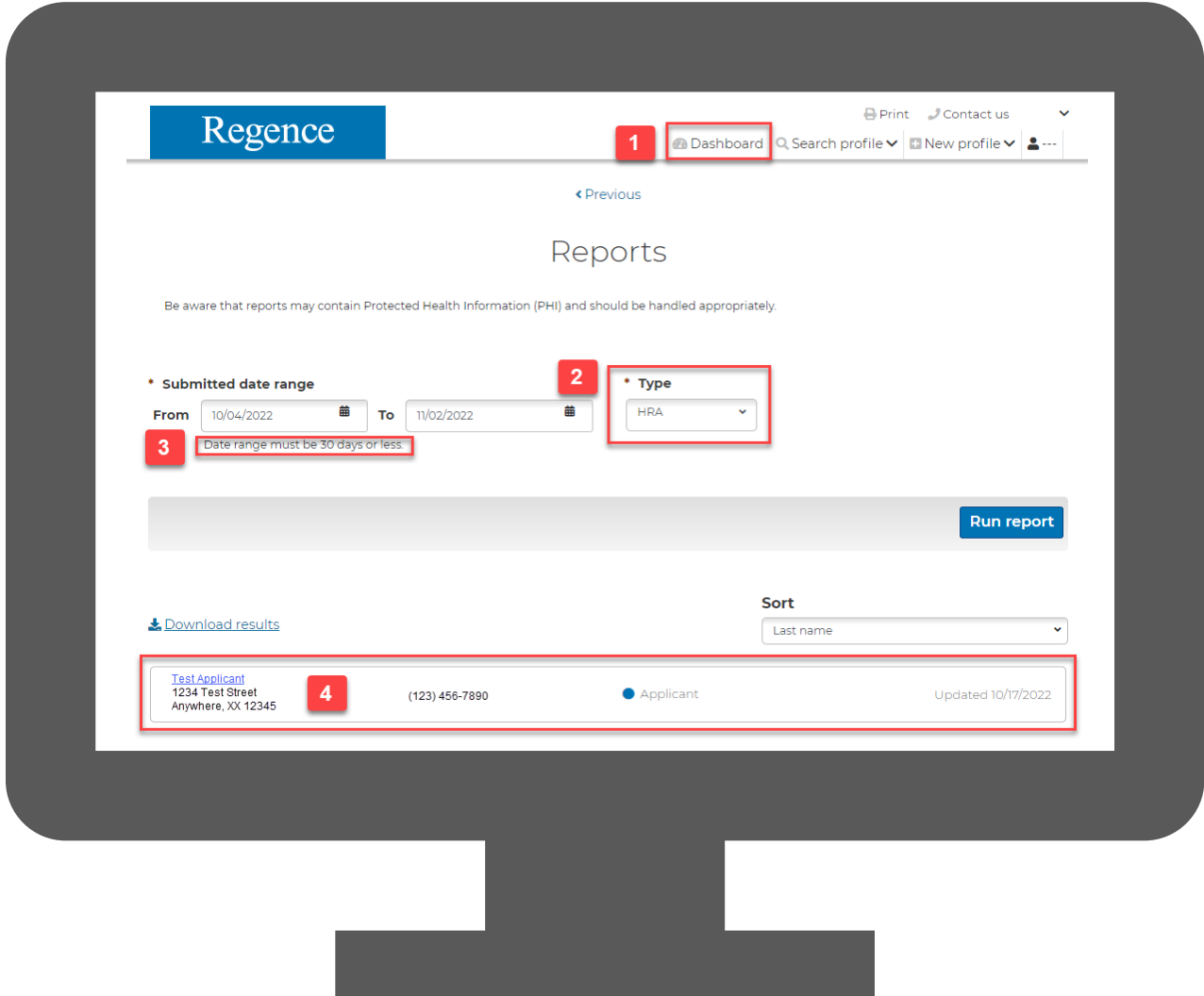

- **1. Dashboard** is where you can find Reports for enrollments, Scope of Appointments, and HRA submissions
- **2. Select HRA** in dropdown menu
- **3. Enter a range of dates**
	- Date rage must be 30 days or less
- **4. Access results** at the bottom of the screen
	- Results that include confirmation numbers for each submitted HRA can be downloaded by clicking the link above the search results